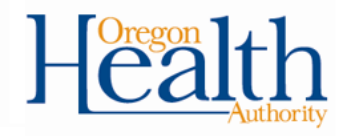

## **Resetting a password**

Being a Facility Administrator, you are now able to reset a user's password within the OVERS application. Below are the instructions for completing this process.

- 1) Log into OVERS.
- 2) Hover over the **Administration** tab. **Go to Security>Users**

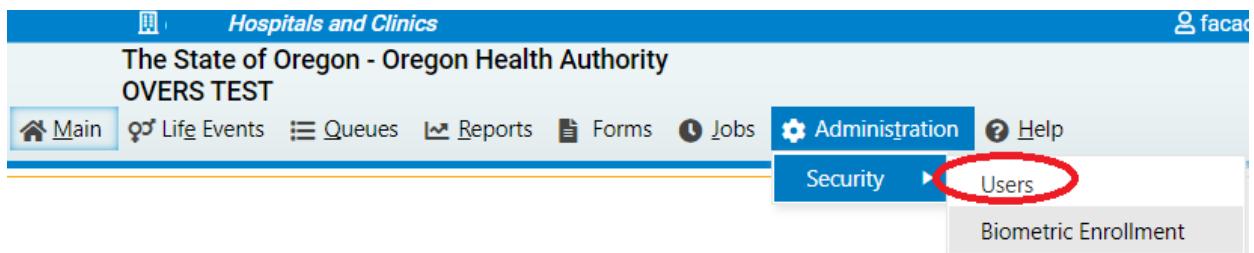

This will bring you to the User's page where you will enter the last name or the username in the proper fields in order to access the user's account.

3) Once you have entered either the last name or username, click the **Search Current** button.

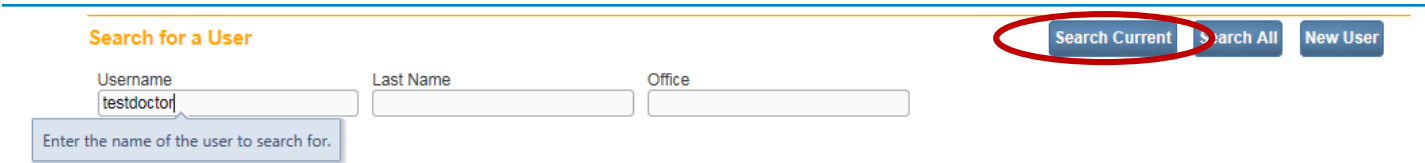

This will return all user accounts that match the search criteria you have entered. If searching by user name, this should return only one account. If searching by last name, it may return more than one user account depending on if there are more than one user with the same last name associated with your facility.

4) In order to access the user account, click on the **User Name** link, as shown below.

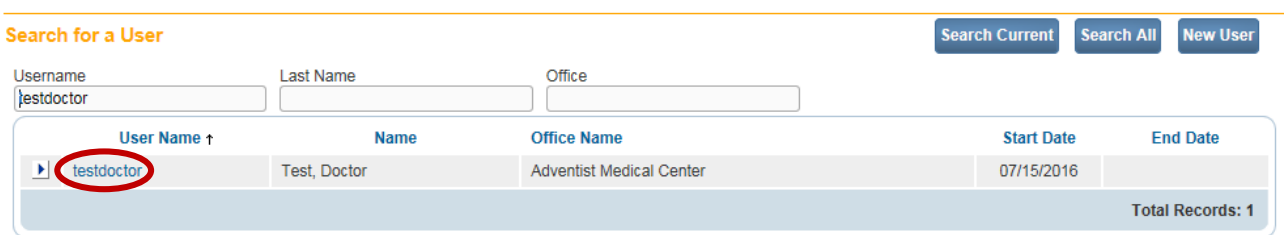

After clicking the User ID, it will open the **User Summary** page. This page shows all the information associated to this particular user, such as address, contact information and so on.

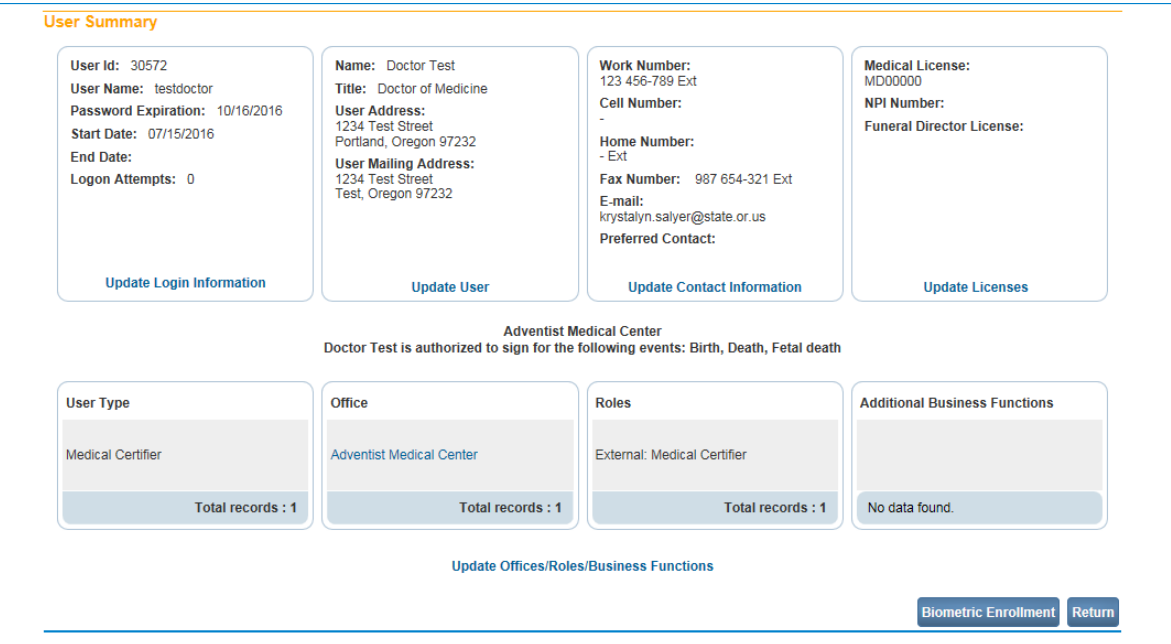

5) Click the **Update Login Information** link in order to reset the password for this user account.

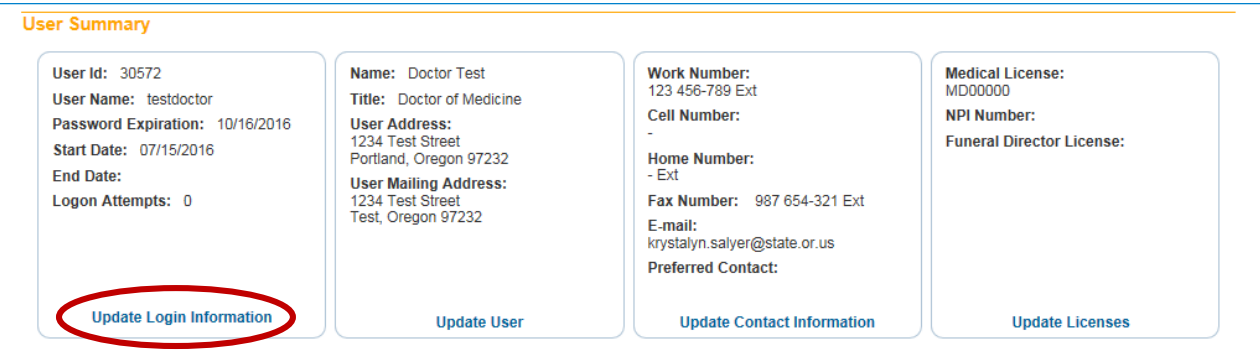

- 6) Enter a new temporary password in the **New Password** and **Confirm New Password** fields. (Note: The password must be between 6-10 characters and is case sensitive.)
- 7) Next, make sure to place a checkmark within the **Temporary Password** check box. This will force the user to choose a new password of his or her choice the next time they log on.
- **8)** Click **Finish**

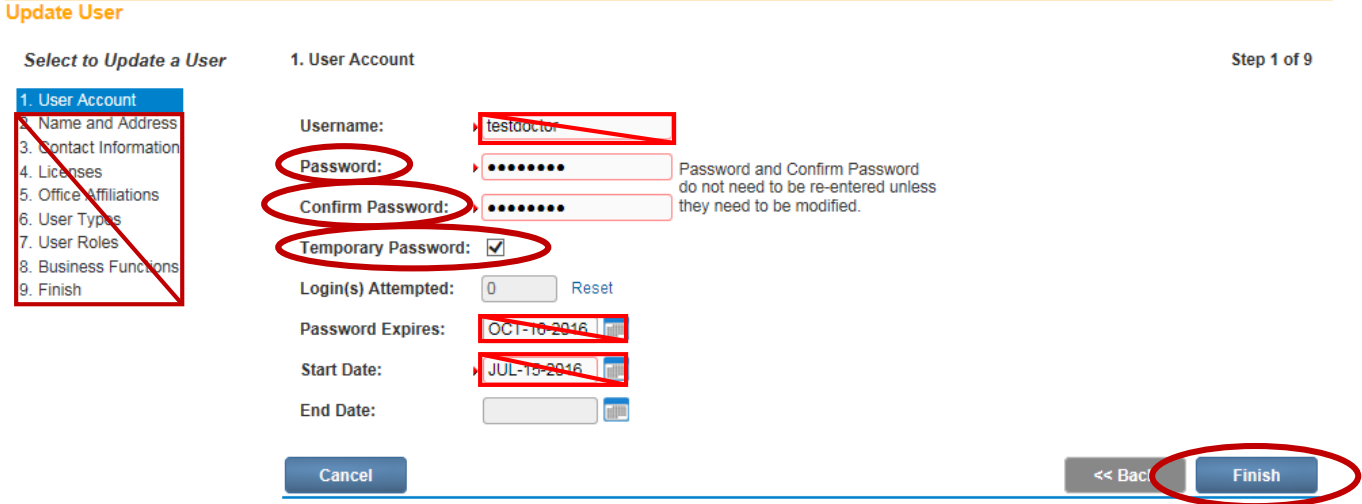

Please do not edit any other fields within this screen, such as changing the username, as it will cause issues with the user's account.

You have now successfully reset a password and are finished with this process.

If you have any questions, please contact the OVERS help desk at the number below.

## **Center for Health Statistics Help Desk: 971-673-0279 Monday – Friday 8am – 5pm**